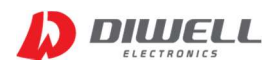

# DTPA-UART-1604N-TestKit 사용자 설명서 V1.0

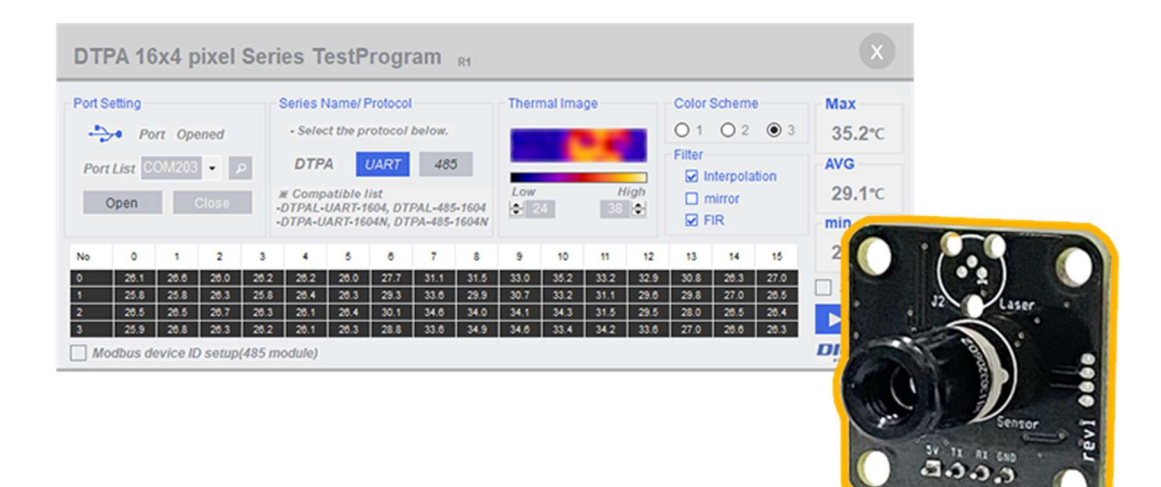

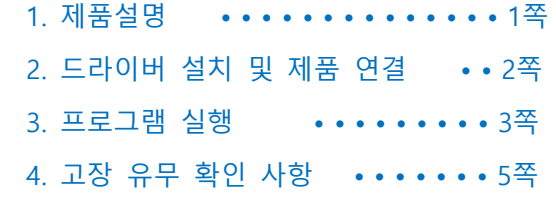

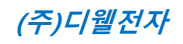

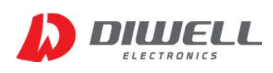

## 1. 제품 설명

- 1.1 제품 특징
	- PC를 통해 간편하게 온도측정이 가능.
	- 사무실, 가정환경 어디에서든지 간편하게 측정.
	- 별도의 회로 연결이 필요 없습니다.
	- USB 전원 사용으로 별도의 전원 인가 불필요.
	- USB Cable 을 이용하여 손쉽게 연결 가능. 제품 미포함(Mini USB B type)
- 1.2 제품 구성

 제품 수령 후 구성품이 전부 들어 있는지 먼저 확인 후, 누락된 제품이 있으면 디웰전자로 연락 바랍니다.

### 1.3 구성품

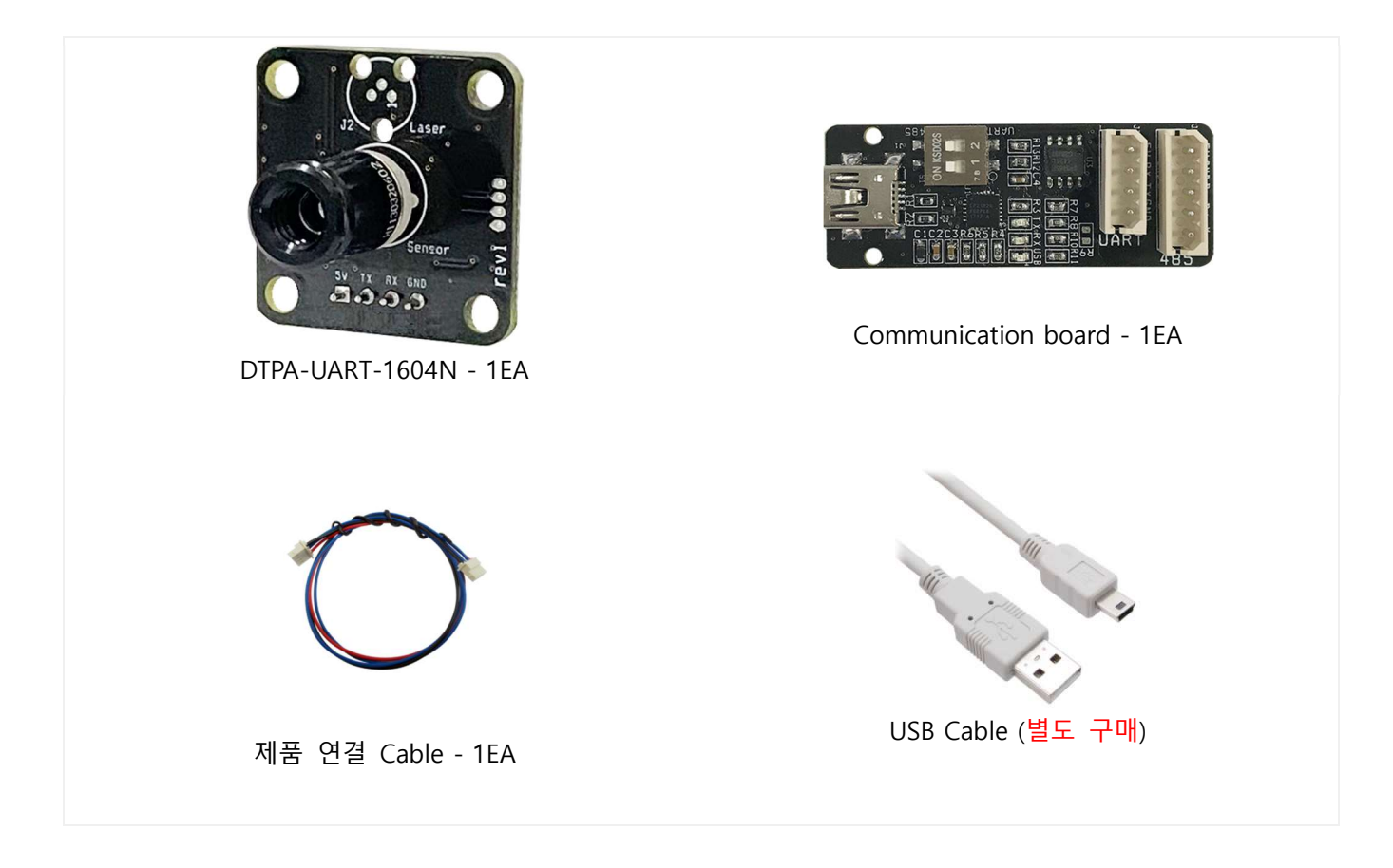

※ 위 이미지는 실물과 다를 수 있으며, 사정에 따라 일부 품목이 변경될 수 있습니다.

※ 구성품을 분실하거나 파손하였을 경우 디웰전자로 문의하여 추가로 구매하시기 바랍니다.

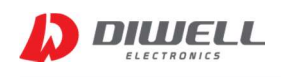

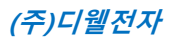

## 2. 드라이버 설치 및 제품 연결

2.1 드라이버 설치

2.1.1. 쇼핑몰에서 드라이버 파일을 다운받은 후, 설치. http://www.diwellshop.com/product/detail.html?product\_no=960

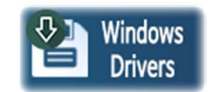

2.1.2. Communication board 점퍼 스위치 확인 (2개 스위치 전부 ON 반대방향으로)

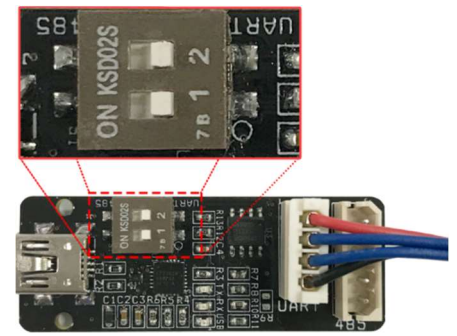

- 2.1.3. USB 케이블을 통해 PC와 Communication board 연결.
- 2.1.4. COM 포트 정상 여부 확인.(COM 번호는 PC마다 다를 수 있습니다.) <윈도우 10> 윈도우시작버튼에서 우클릭 → 장치관리자 선택 → 포트 항목.

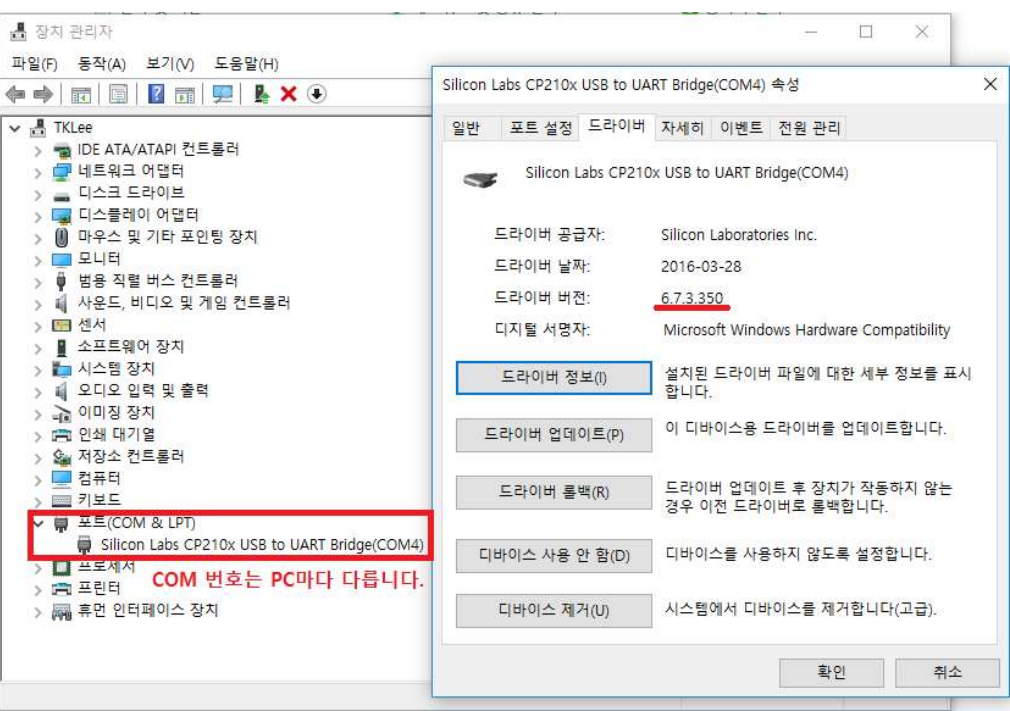

#### 2.2 제품 연결

2.2.1. 제품 연결 케이블(4pin)을 통해 통신보드(UART실크)와 온도센서를 연결합니다.

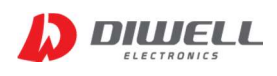

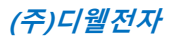

**PC Program** 

## 3. 프로그램 실행

3.1 프로그램 다운로드/ 실행

3.1.1. 쇼핑몰에서 압축 파일을 다운받은 후, 압축 해제 후 실행합니다. http://www.diwellshop.com/product/detail.html?product\_no=960

#### 3.2 프로그램 실행 화면

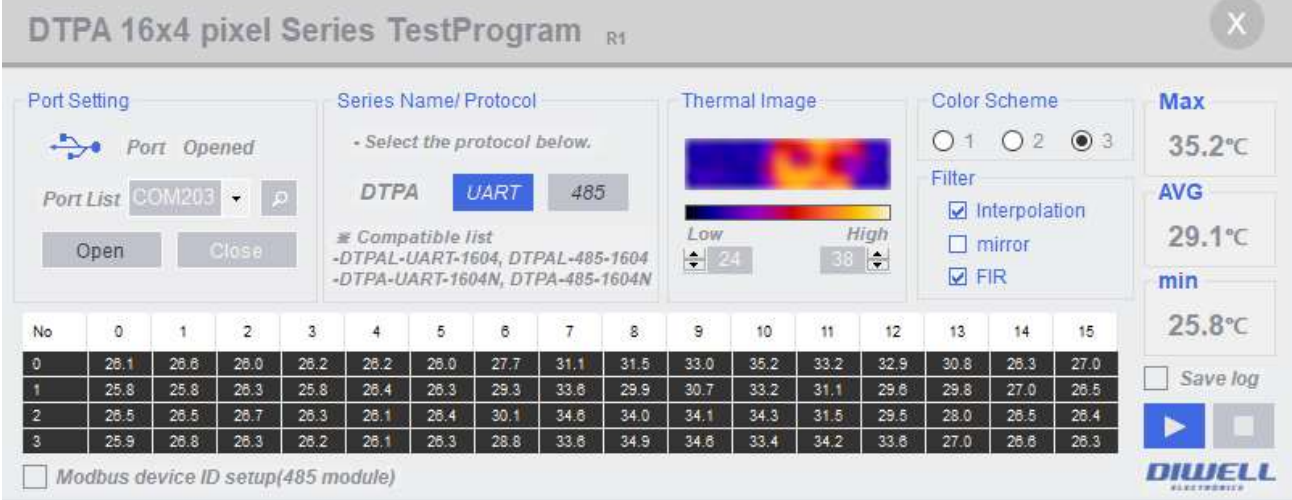

#### 3.3 프로그램 동작 순서.

3.3.1. 포트 열기

▶ "Port Setting" 에서 Port List에 포트 목록(위 예시는 COM203)이 있으면 "OPEN"을 눌러 포트를 열어 줍니다. 만약 COM 리스트가 여러 개라면, Communication board 에 해당하는 COM 번호를 찾아야 합니다. (주의: Port opened 상태라고 해서 제품 연결이 정상이라는 뜻은 아닙니다)

3.3.2 프로토콜 선택하기

▶ "Series Name/ Protocol" 에서 "UART"를 선택합니다.

3.3.3 온도 Read

▶ 프로그램 우측 하단의 재생버튼 (▶)을 누르면 픽셀별 온도와 Thermal Image가 표현됩니다.

3.3.4 온도 Stop

▶ 프로그램 우측 하단의 정지버튼 (■)을 누르면 즉시 통신이 정지 됩니다.

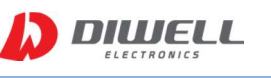

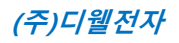

#### 3.4 기타 UI 설명

#### 3.4.1. "Thermal Image"

- ▶ 픽셀 각각의 온도를 이미지화 하여 표현합니다.
- ▶ 아래 그림은 이미지의 표현 범위를 나타냅니다.

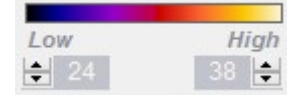

예시) 24~38도 까지의 온도를 표현.

영역의 온도 범위에 따라 적절하게 수치를 조절하면 됩니다.

#### 3.4.2. "Color Scheme"

▶ 이미지로 표현할 색상 테이블을 바꿀 수 있습니다. 3가지를 지원합니다.

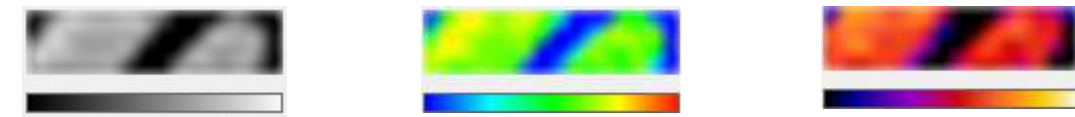

#### 3.4.3. "Filter"

▶ Interpolation : 계단 현상을 보상하여 부드럽게 표현합니다.

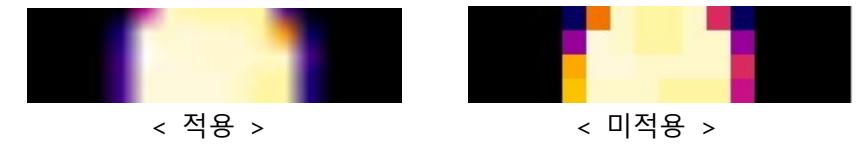

- ▶ mirror : 좌우 반전 효과를 줍니다.
- ▶ FIR : FIR 디지털 필터를 적용합니다. 이 옵션을 켜면 온도 편차가 줄어드는 효과가 있지만 움직임 반응이 더 느려집니다.

3.4.4. "Max", "AVG", "min"

- ▶ Max : 측정 영역에서 가장 높은 온도를 나타냅니다.
- ▶ Max : 측정 영역의 평균 온도를 나타냅니다.
- ▶ min : 측정 영역에서 가장 낮은 온도를 나타냅니다.

3.4.5. "Save log"

.

▶ 측정 온도를 txt 파일로 저장합니다. 저장 위치는 실행파일 하위 "TEMPLOG" 폴더에 저장됩니다.

3.4.6. "Modbus device ID Setup"

▶ 이 항목은 UART 통신 모듈에서 사용하면 안됩니다. 485 통신 모듈에서 ID를 변경 합니다.

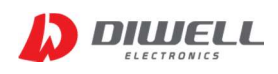

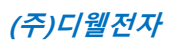

# 4. 고장 유무 확인 사항

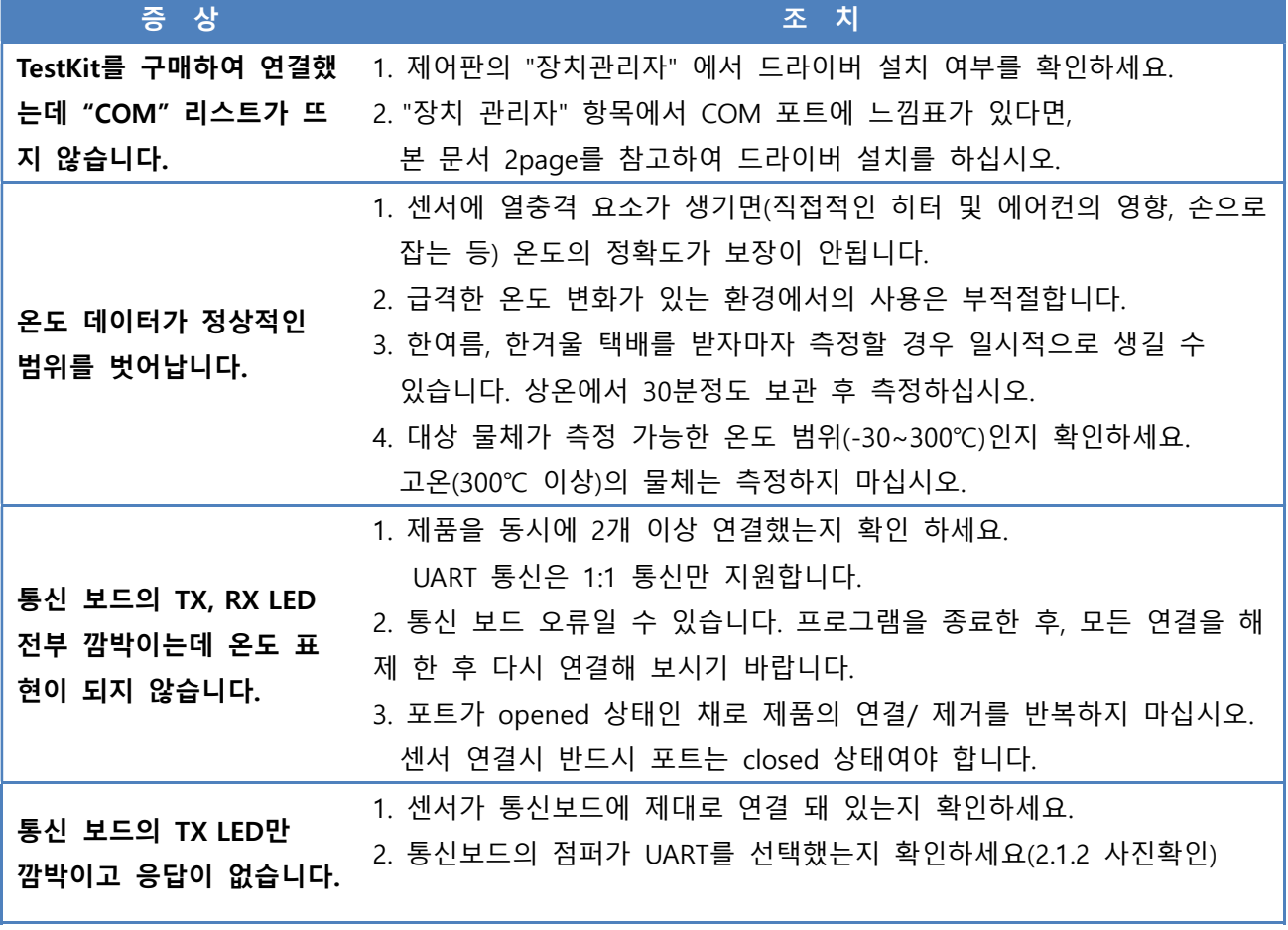

※ 온도를 읽는 도중 임의로 센서를 보드에서 분리/ 재연결 하지 마십시오.

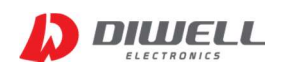

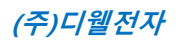

# ▶ Additional Information

- manufacturer : Diwell Electronics Co., Ltd. <(주)디웰전자>
- **Phone : +82-70-8235-0820**
- $\bullet$  Fax : +82-31-429-0821
- Technical support : expoeb2@diwell.com, dsjeong@diwell.com

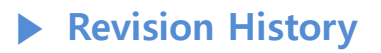

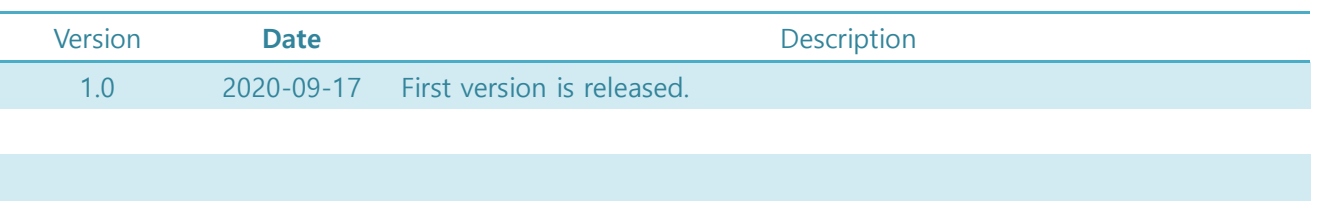